# **Parent Permissions Workflow – Instructions for Parents** *\*ONE PARENT/GUARDIAN COMPLETES THE WORKFLOW ONCE FOR A CHILD\**

**Log into Aspen**

**STEP 1 – Set Preferences – 1 time set up**

*\*You only need to set these preferences once\**

Click your name in the top right corner and click on Set Preferences

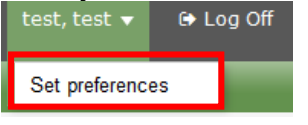

#### Click on the Home tab

General Home Security Communication

### Make sure Tasks is checked off. Click OK

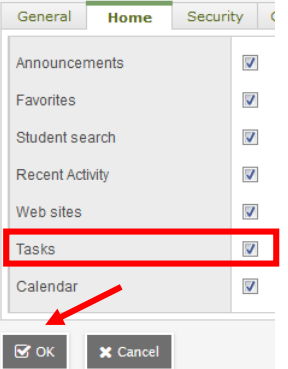

### **STEP 2 – Initiate Workflow**

Find the Tasks Widget on the right side of the page. **Click Initiate.**

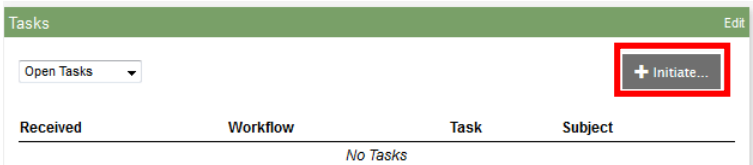

Click on the Workflow Drop down to Select the Workflow you want

Pick the correct Parent Permissions Workflow level for your child.

**If you have more than 1 child, you will need to complete the workflow multiple times (one for each child) – choose the correct school level for each child.**

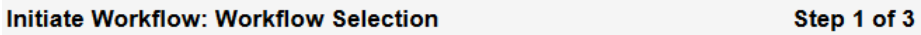

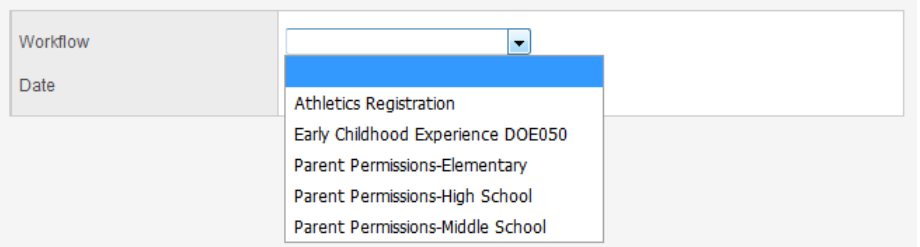

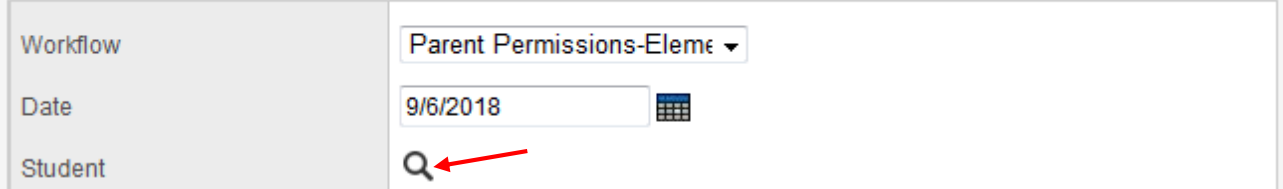

**Select your child from the list** (even if only 1 is listed) and click OK

You will only see children that meet the criteria for the workflow (i.e. are in that school level)

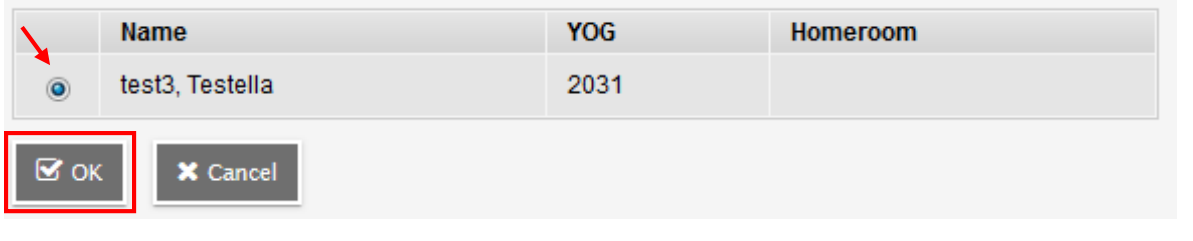

Click **Next** at the bottom of the workflow window.

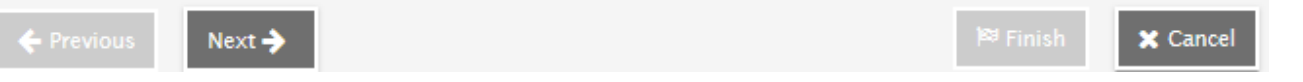

# **SCROLL DOWN TO SEE INSTRUCTIONS FOR EACH SCHOOL LEVEL**

### **STEP 3 – COMPLETE PARENT PERMISSIONS**

### **Elementary, Willett, & Little Mustangs Preschool Academy**

*If there are any fields filled in, that means that you or another guardian filled out the workflow and the school saved the data. You won't see anything in the workflow until the school saves the data. You can edit the fields and submit again if you want.*

Handbook section: add today's date signifying that you received the elementary handbook (link on workflow page)

**Optional:** Add your email address if you would like it included in the email directory for your child's class

**Optional:** Add today's date to the Publicity Opt-Out if you don't want your child included in publicity

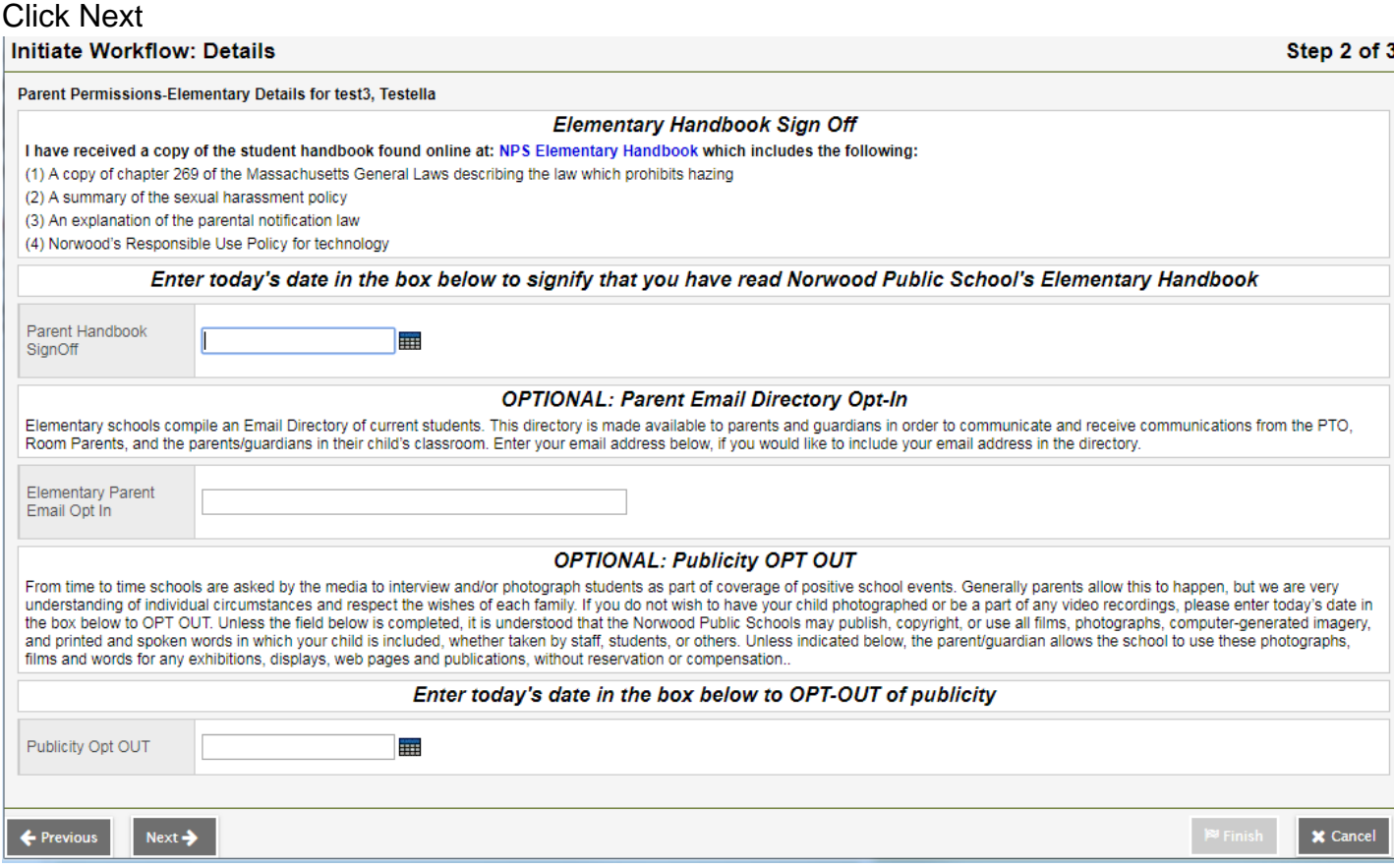

#### A confirmation screen pops up, click Finish at the bottom

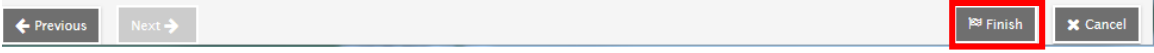

### **Coakley Middle School**

*If there are any fields filled in, that means that you or another guardian filled out the workflow and the school saved the data. You won't see anything in the workflow until the school saves the data. You can edit the fields and submit again if you want.*

Handbook section: add today's date signifying that you received the middle school handbook (link on workflow page)

**Optional:** Add today's date to the Publicity Opt-Out if you don't want your child included in publicity

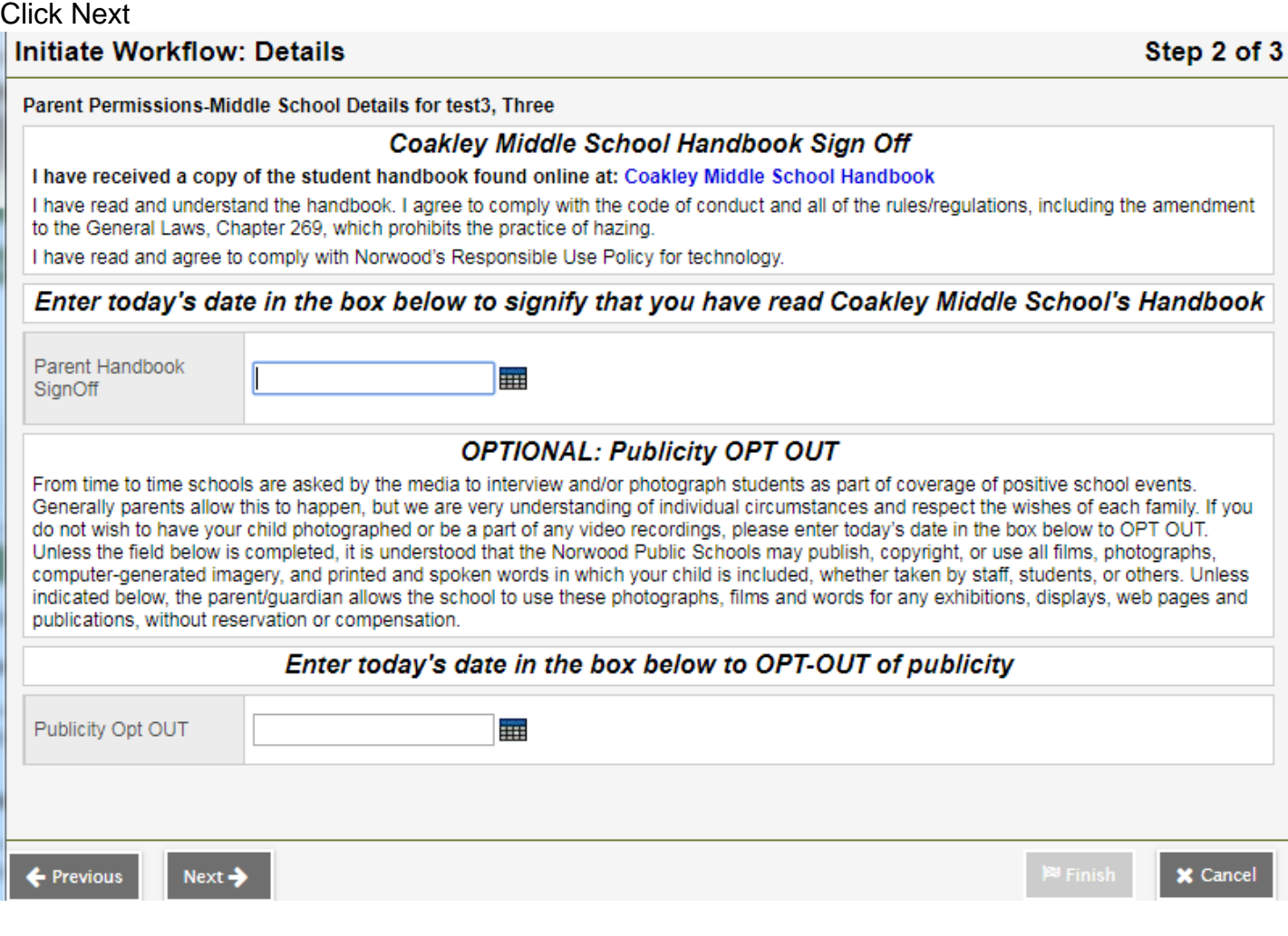

A confirmation screen pops up, click Finish at the bottom

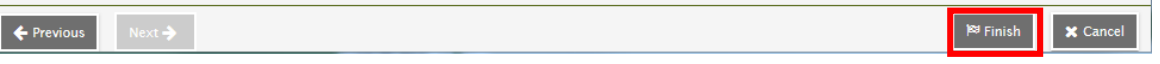

### **Norwood High School**

*If there are any fields filled in, that means that you or another guardian filled out the workflow and the school saved the data. You won't see anything in the workflow until the school saves the data. You can edit the fields and submit again if you want.*

Handbook section: add today's date signifying that you received the high school handbook (link on workflow page)

**Optional:** Add today's date to the Publicity Opt-Out if you don't want your child included in publicity **Optional:** Add today's date to the Military Opt if you don't want your child's information given to military recruiters

#### Click Next **Initiate Workflow: Details**

Step 2 of 3

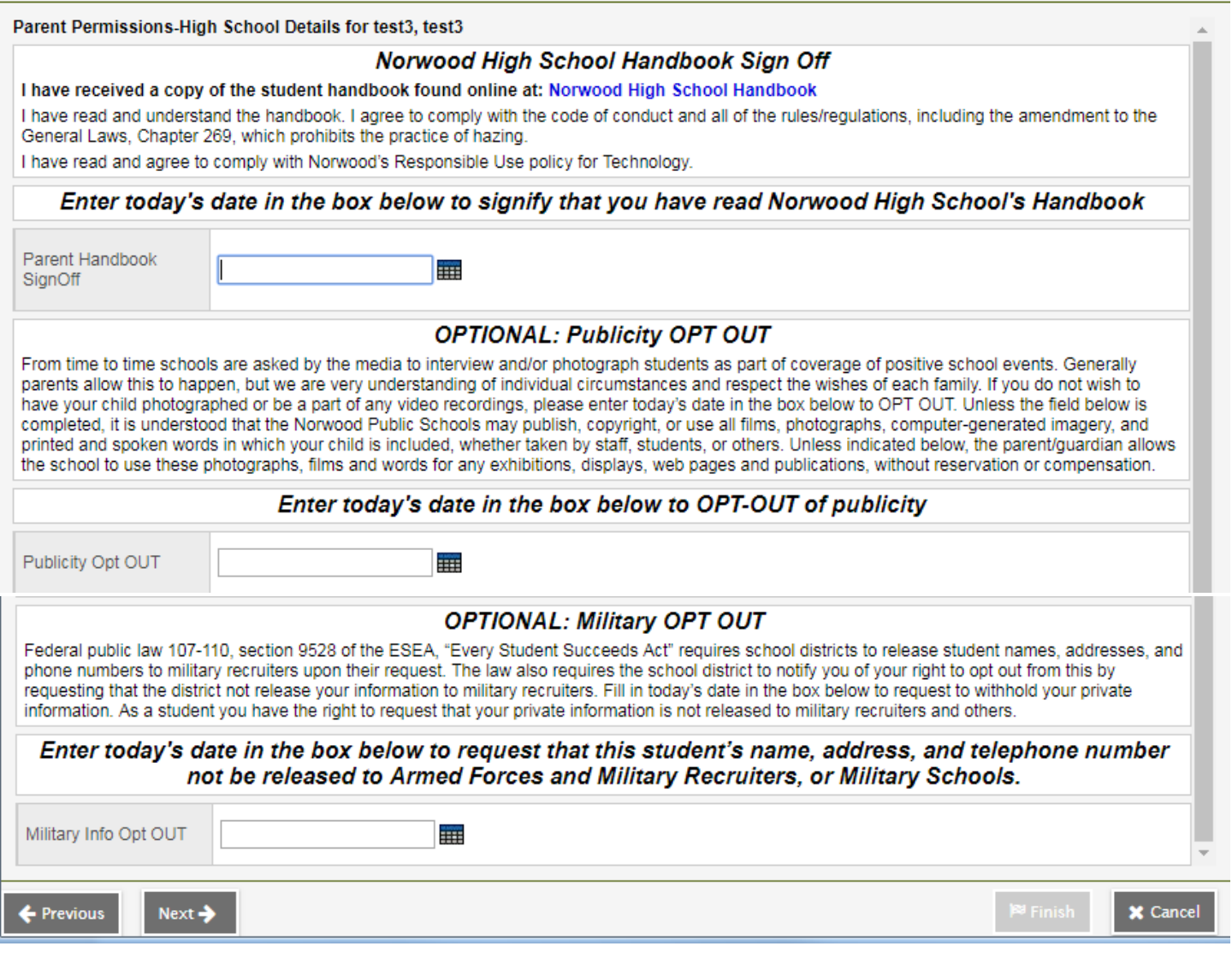

#### A confirmation screen pops up, click Finish at the bottom

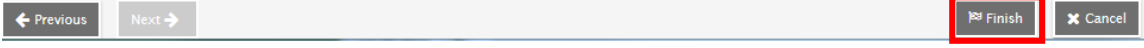

# **How do I know if I did it right?**

There isn't an email confirmation, but you can see the Registration by changing your Tasks dropdown to Closed Tasks.

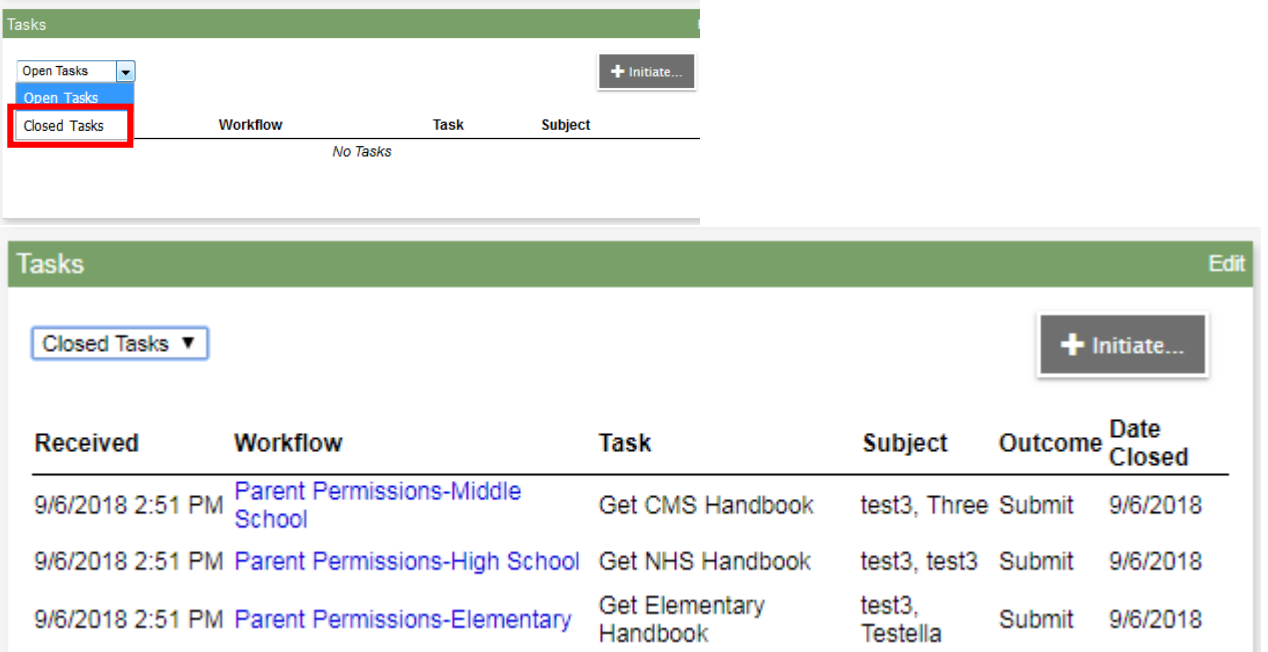

**Once you submit the workflow, your School will save the information to the student record.**